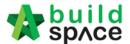

# **Tutorial for RFV & VO module**

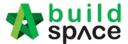

## Contents

| How to assign user to access RFV module (Only for BU/C&C Admin users)   | 1 |
|-------------------------------------------------------------------------|---|
| How to issue fill in contract & contingency sum for RFV (QS Consultant) | 2 |
| How to issue New RFV (Architect)                                        | 2 |
| How to insert cost estimate for RFV (QS Consultant)                     | 3 |
| How to verify RFV Cost Estimate that prepared by (QS Consultant)        | 4 |
| How to submit verified RFV for top management approval (C&C)            | 5 |
| How to key in AI/EI number after RFV had been approved (Architect)      | 6 |
| VO module                                                               | 7 |

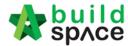

#### How to assign user to access RFV module (Only for BU/C&C Admin users)

Note: Only C&C admin user can assign user into RFV module

1. Login eProject and click to open a project (which is in Post Contract stage).

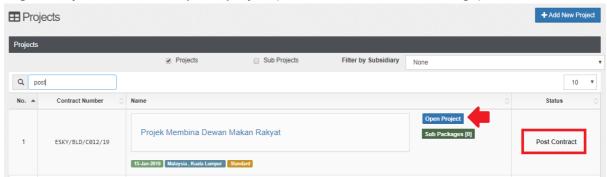

2. Select Request for Variation and click **User Permission**.

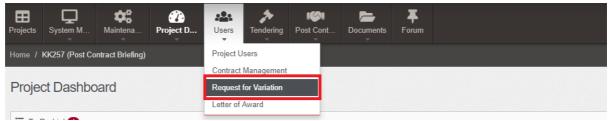

- 3. There are 3 different user roles under RFV module. Only BU/C&C admin user can access "User Permission" and define the following user roles:
  - a) **Submit RFV** (eg. **Architect**) Submit RFV by filling up the description of works details.
  - b) **Fill Up Omission/Addition** (eg. **QS**) Once Architect submitted RFV, it will notify QS by email to estimate variation cost and submit back to Architect to verify.
  - c) **Submit for Approval** (eg. **BU/C&C**) Once Architect verified RFV, it will notify client to submit for management approval.

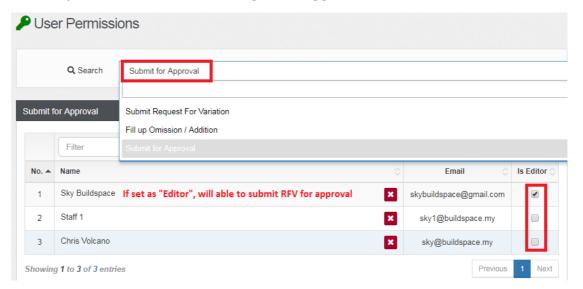

4. To assign users, click " Add Users".

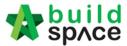

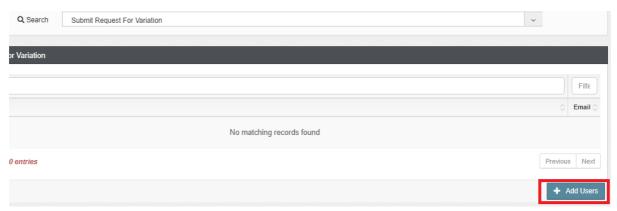

5. Tick to assign the user and click **Assign User**.

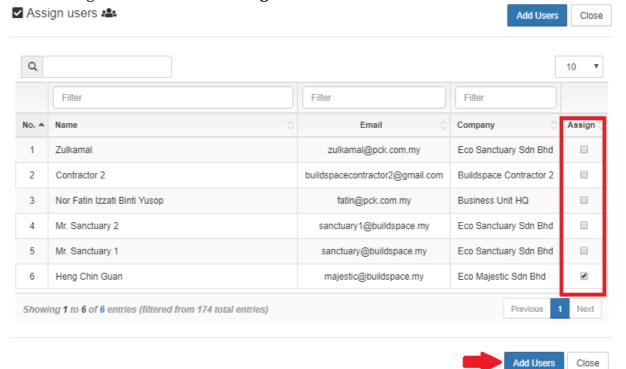

6. You can click "delete" button to remove existing user from the role.

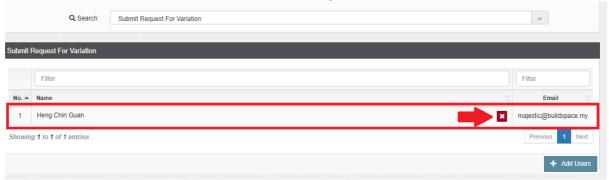

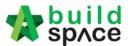

7. When assign user to submit RFV for approval, C&C admin user can tick define the user as Editor/ non-editor. Editor can submit the RFV for top management approval and non-editor only can view the RFV.

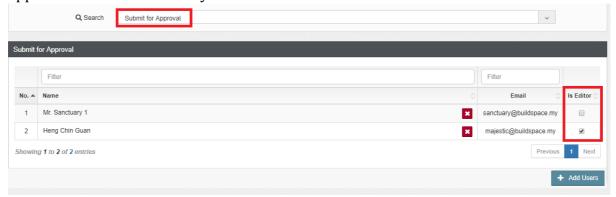

Note: C&C Admin user is compulsory to select users for these 3 categories. If a project doesn't have Architect or QS, can select users from C&C for these 3 categories.

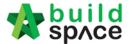

How to issue fill in contract & contingency sum for RFV (QS Consultant)

Note: Before Architect issue FIRST RFV, QS Consultant need to fill in the contract &

1. After login eProject and opened a project, QS Consultant can click "Contract & Contingency Sum".

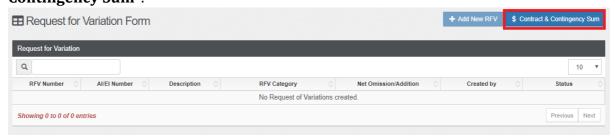

2. Then fill original contract sum & contingency sum for this project. After that, click **Submit.** 

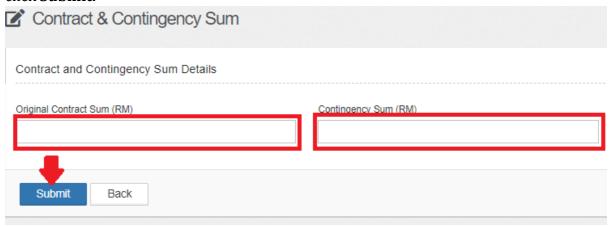

**Note:** After QS consultant filled in the original contract & contingency sum, Architect can proceed to issue new RFV.

#### How to issue New RFV (Architect)

contingency sum of the project.

1. After QS filled in Contract & Contingency Sum, Architect can click **Add New RFV** to issue new RFV.

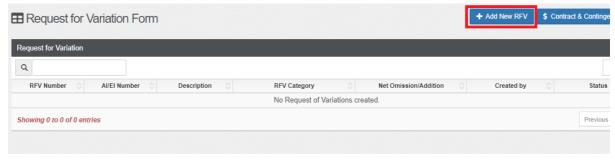

2. Architect need to fill in the information for the RFV. After that click **Submit**.

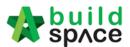

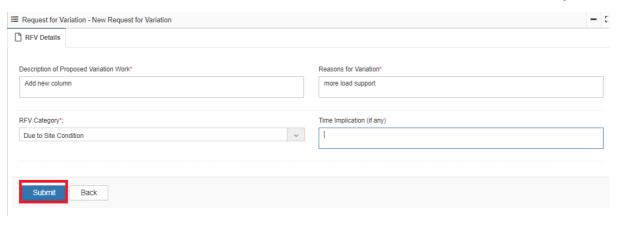

## How to insert cost estimate for RFV (QS Consultant)

1. After Architect submitted the RFV form, it will revert to QS to insert the cost estimation for RFV. QS can click at **Description** to open the RFV.

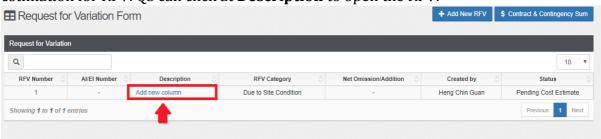

2. QS can click at **Cost Estimate** to do cost estimation for the RFV.

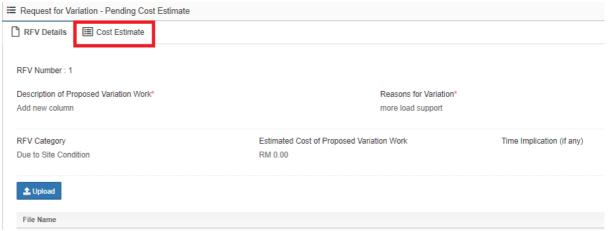

3. After clicking **Cost Estimate**, QS can key in info to prepare for RFV cost estimation.

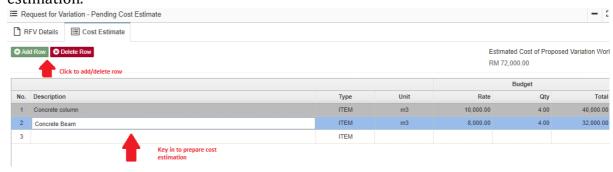

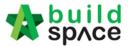

4. After QS finalized the RFV cost estimate, click **RFV Details** to submit for approval.

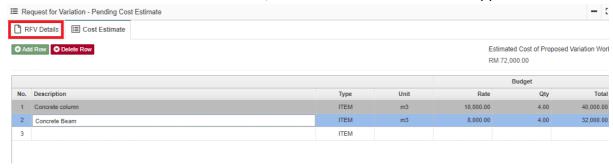

5. QS can upload attachment before submitting the RFV for approval. To submit for approval, click **Submit** button to submit to Architect for approval.

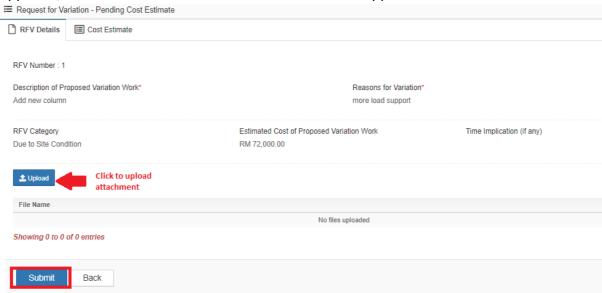

## How to verify RFV Cost Estimate that prepared by (QS Consultant)

1. Once QS completed and submitted RFV cost estimate, it will revert back to Architect (*User who issued the RFV*) for verification. To verify the RFV cost estimate, Architect can click at the RFV description to open RFV.

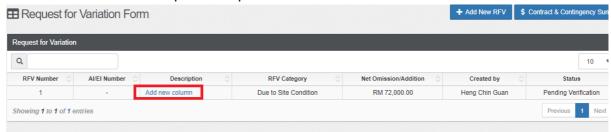

2. Architect click **Cost Estimate** to view the RFV cost estimate that prepared by QS.

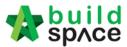

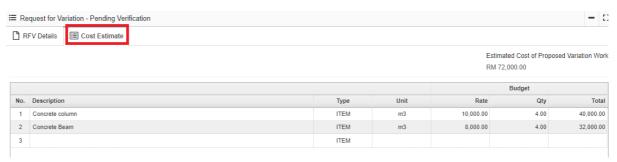

3. After Architect verified the RFV cost estimate, click **RFV Details** and click **Approve** / **Reject**. (If approved, the RFV will proceed for C&C verification; if rejected, the RFV will revert back to QS to redo the cost estimate)

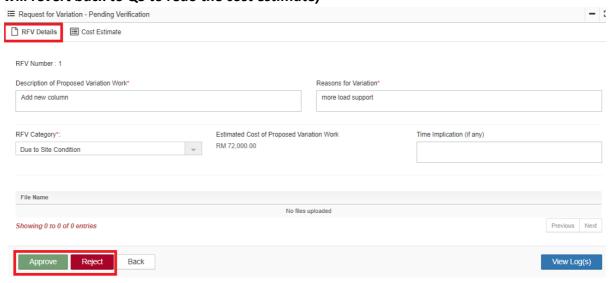

## How to submit verified RFV for top management approval (C&C)

1. Once the RFV cost estimate is approved by Architect, C&C can verify the RFV by click at RFV description.

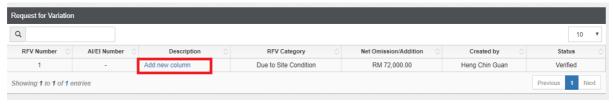

2. C&C can view all the information for this RFV including the Financial Standing Table (shown at below). To verify the RFV, C&C can select verifier and then click **Submit**.

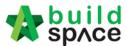

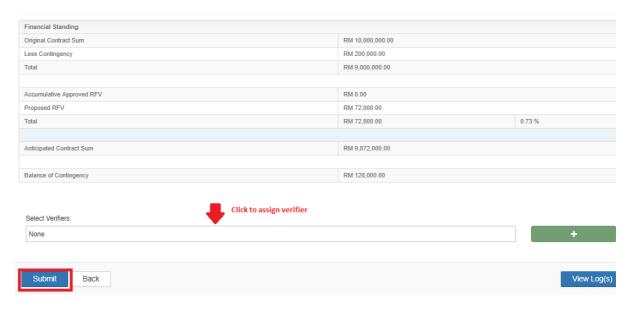

Note: Only user as "Editor" in "Submit for Approval" role can submit the RFV for approval process.

#### How to key in AI/EI number after RFV had been approved (Architect)

1. After C&C approved the RFV, the RFV status will show as "**Approved**". User can click at the icon (*Al/El Number*) to fill in Al/El Number.

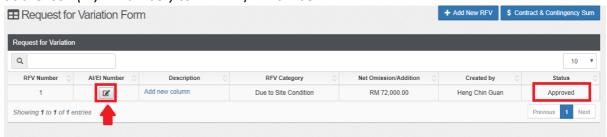

2. After filling in the AI/EI number, click Save.

Update Al/El Number

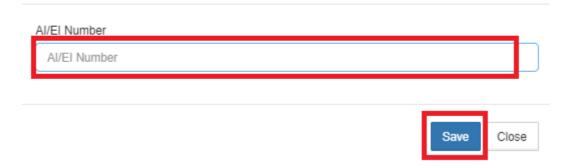

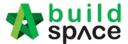

#### VO module

Note: Once RFV is approved from management, the RFV budget will automatically sync to BuildSpace Pro system

1. To issue VO based on approved RFV, click at and proceed to prepare VO.

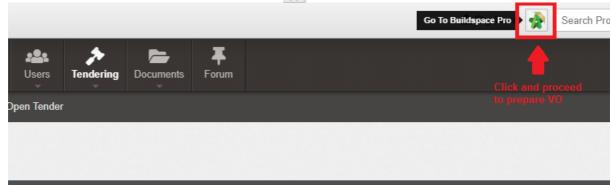

2. Then user will be diverted into Buildspace Pro system. Double click to open VO module.

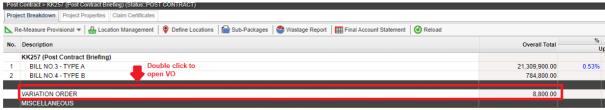

3. Double click at approved RFV and go to second level.

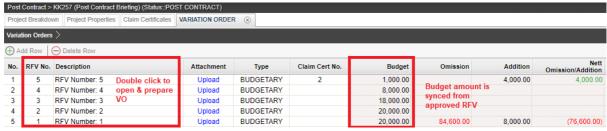

4. System will auto sync the cost estimate from RFV.

Note: Details of cost estimate that approved from RFV cannot be edited while preparing VO.

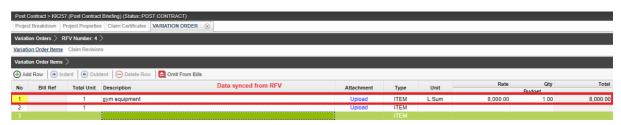

5. To prepare VO, user can click "Omit From Bills" to omit item from BQ.

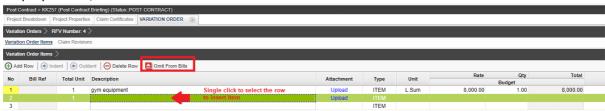

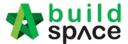

6. Double click to select which bill & unit.

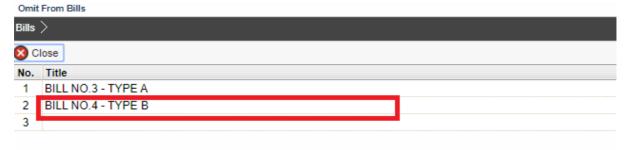

7. Double click to select which element.

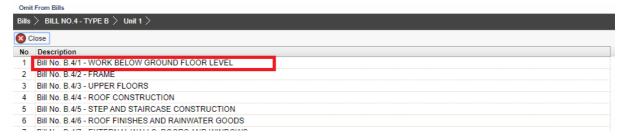

8. Tick to select which item to omit, then click **Import**.

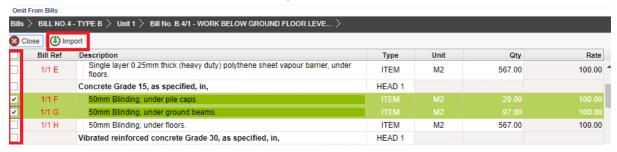

9. Selected items will be imported under VO item list. Scroll right to fill in omission/ addition.

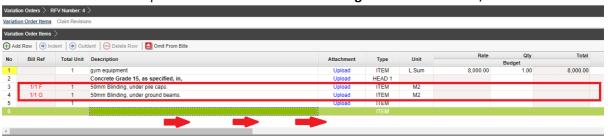

10. Press Enter to fill in omission/addition, then press Enter again.

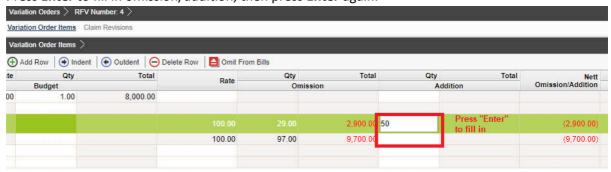

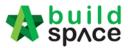

11. After filled in omission/addition, the system will auto generate **Nett Omission/Addition**. After that, click **Variation Orders** and back to first level.

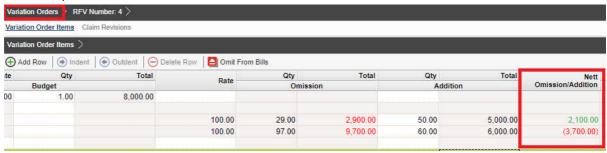

12. User can click **Upload** to upload attachment for VO.

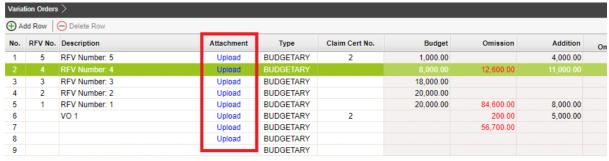

13. Click **Upload** to upload attachment.

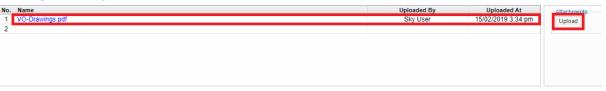

14. Once the VO is finalised, go to **Status** column, press **Enter** to change the VO status from "**Preparing**" to "**Pending**".

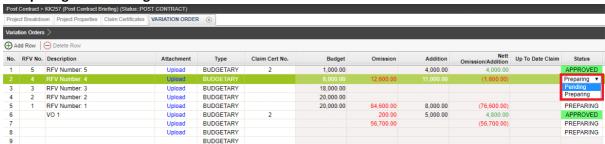

15. Click Yes to finalise the VO.

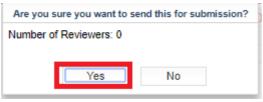

16. Then the VO status will change to APPROVED

Note: VO cannot be amended anymore once the VO is approved.